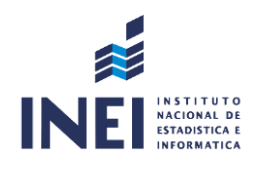

#### MANUAL DE USUARIO DEL SISTEMA DE GESTIÓN

#### **DOCUMENTAL**

#### INSTITUTO NACIONAL DE ESTADÍSTICAS E INFORMÁTICA - **Módulo General**

#### Versión 1.0

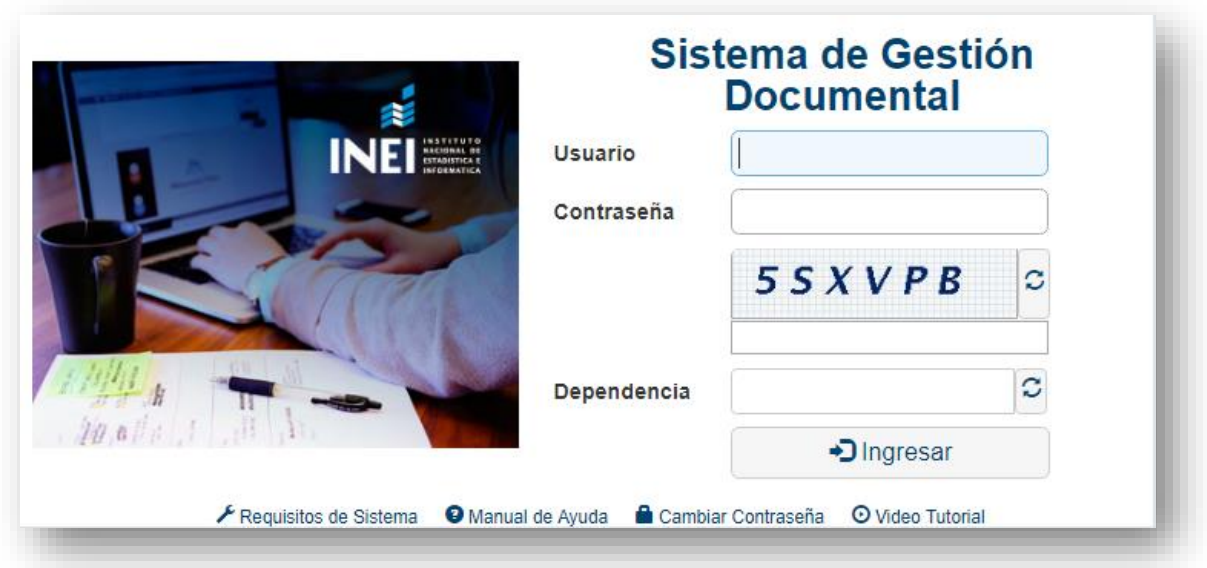

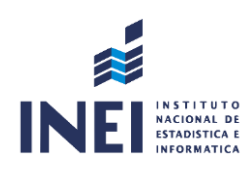

# ÍNDICE

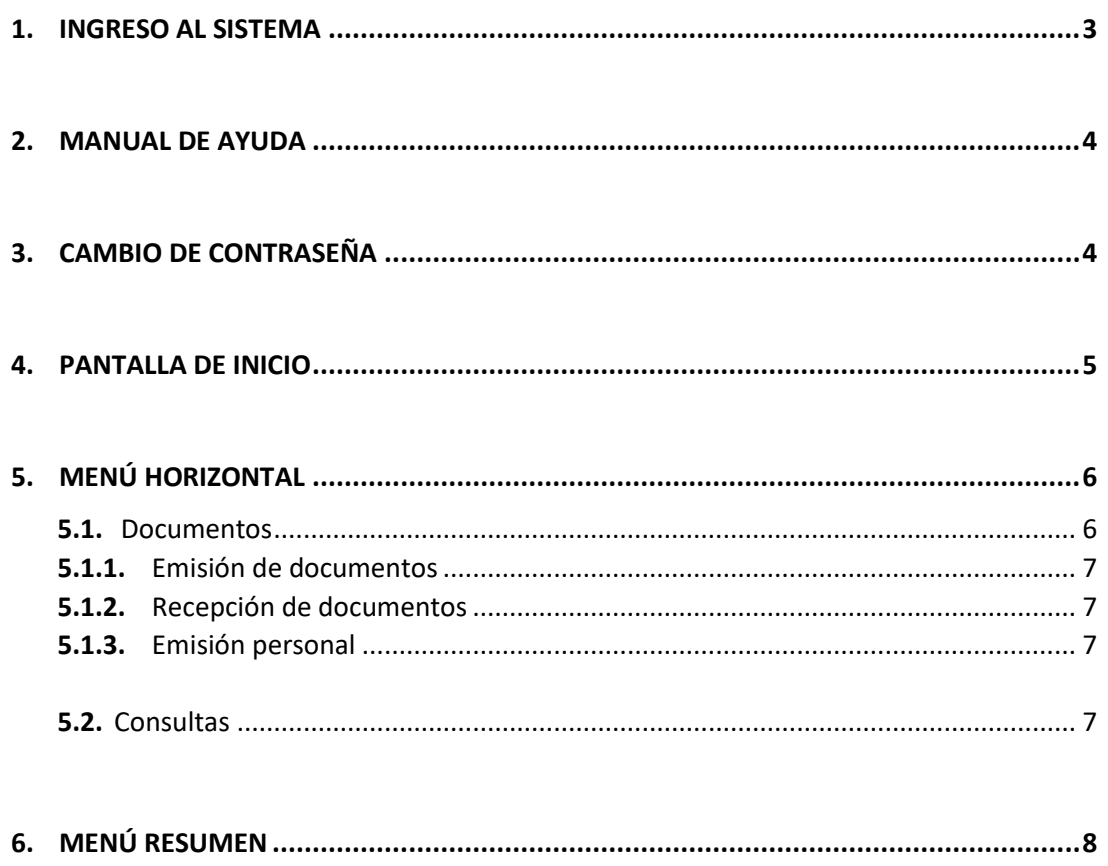

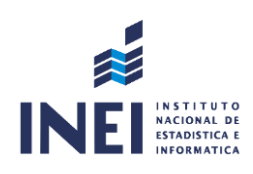

### **1. INGRESO AL SISTEMA**

a) Mediante el acceso directo al Sistema de Gestión Documental (SGD).

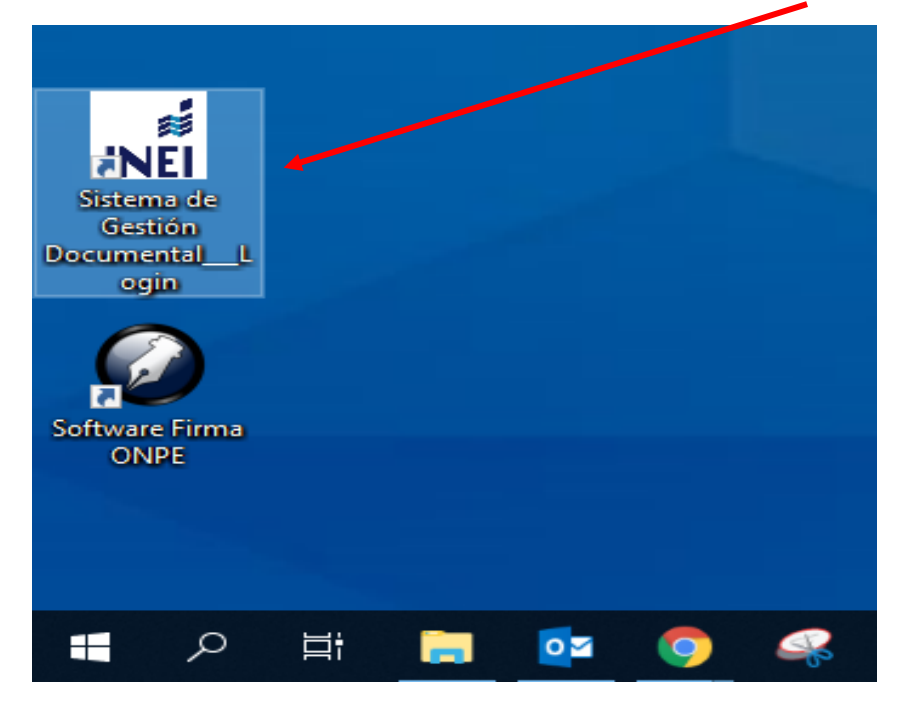

b) Mediante el URL:<https://desasgdoc.inei.gob.pe:8181/sgd/login.do>

**NOTA: SE RECOMIENDA UTILIZAR EL SISTEMA CON EL NAVEGADOR DE GOOGLE CHROME**

Nos mostrará la siguiente pantalla donde podremos ingresar nuestro usuario y contraseña.

Al momento de ingresar su usuario debe figurar la dependencia a la que corresponde; de lo contrario, el usuario es incorrecto.

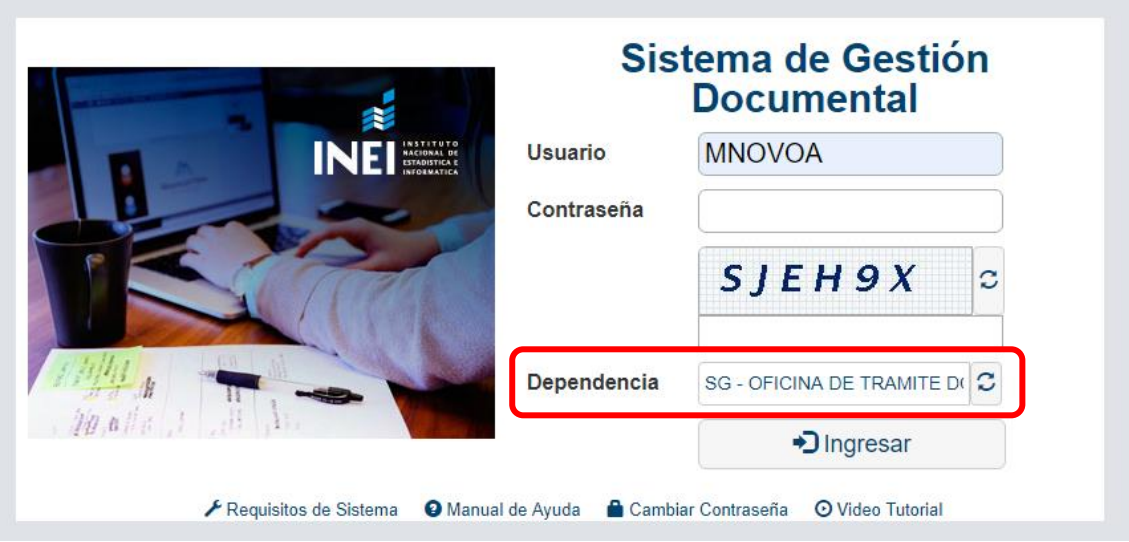

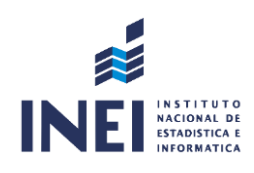

### **2. MANUAL DE AYUDA**

En caso tuviese alguna duda o consulta sobre el Sistema de Gestión Documental puede ingresar a la opción "MANUAL DE AYUDA", donde encontrará las guías para los diversos procedimientos.

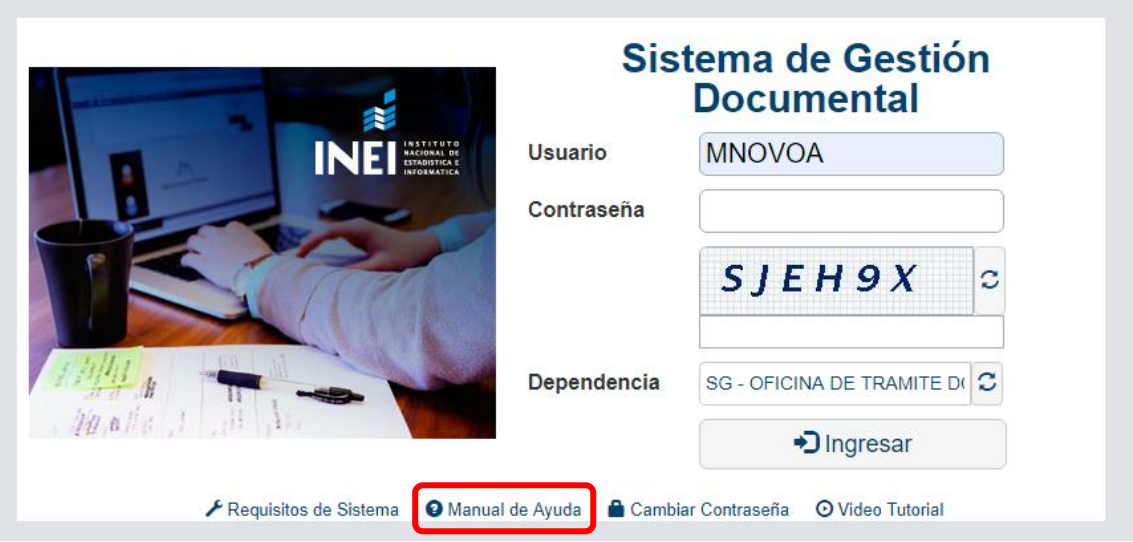

# **3. CAMBIO DE CONTRASEÑA**

Para cambiar de contraseña se selecciona la opción "CAMBIAR DE CONTRASEÑA"

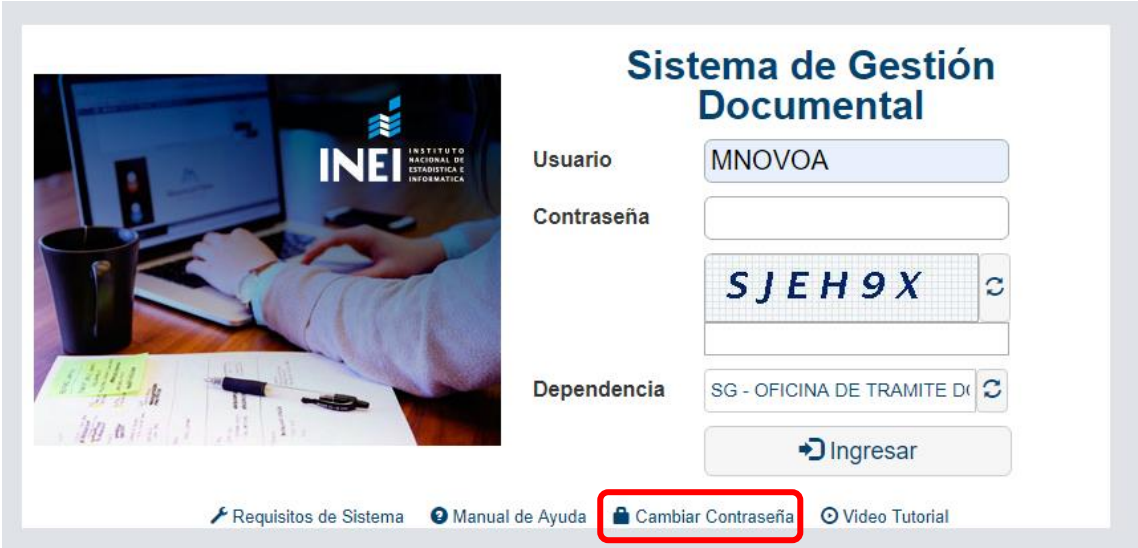

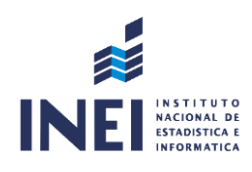

#### Aparecerá la siguiente pantalla:

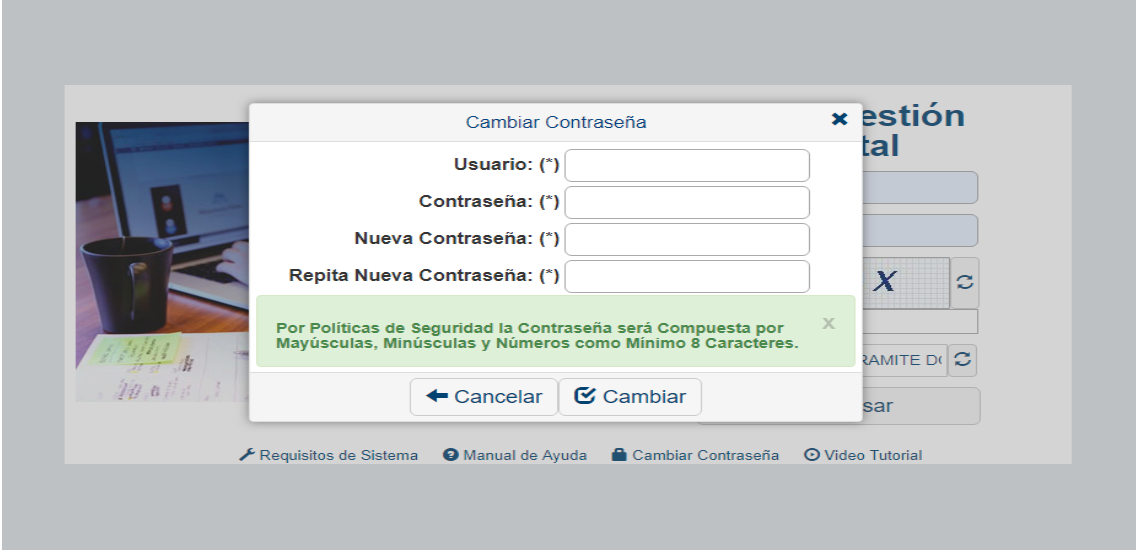

Se ingresa el usuario, la contraseña actual y se elige una nueva contraseña que debe incluir mayúsculas, minúsculas y números, con un mínimo de 8 caracteres. Finalmente se da clic al botón "CAMBIAR".

#### **4. PANTALLA DE INICIO**

Al ingresar al aplicativo nos muestra un resumen de nuestros documentos y las opciones activas para cada usuario.

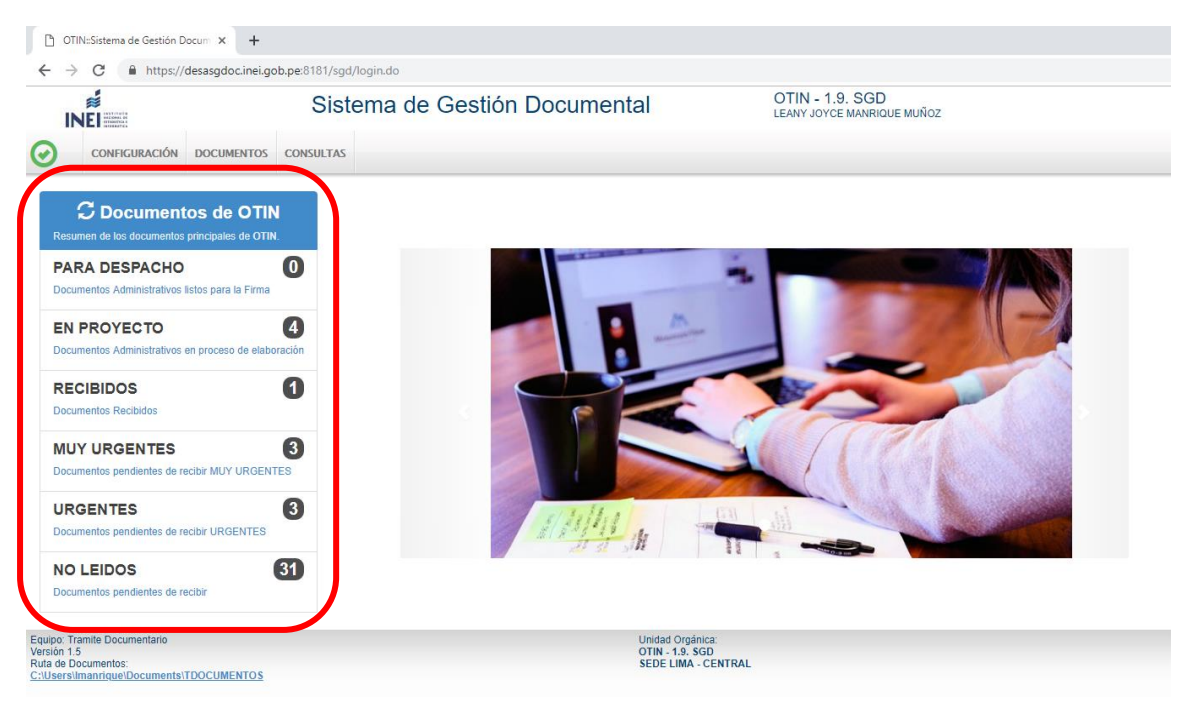

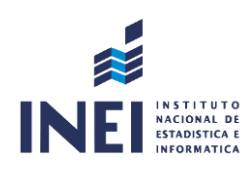

## **5. MENÚ HORIZONTAL**

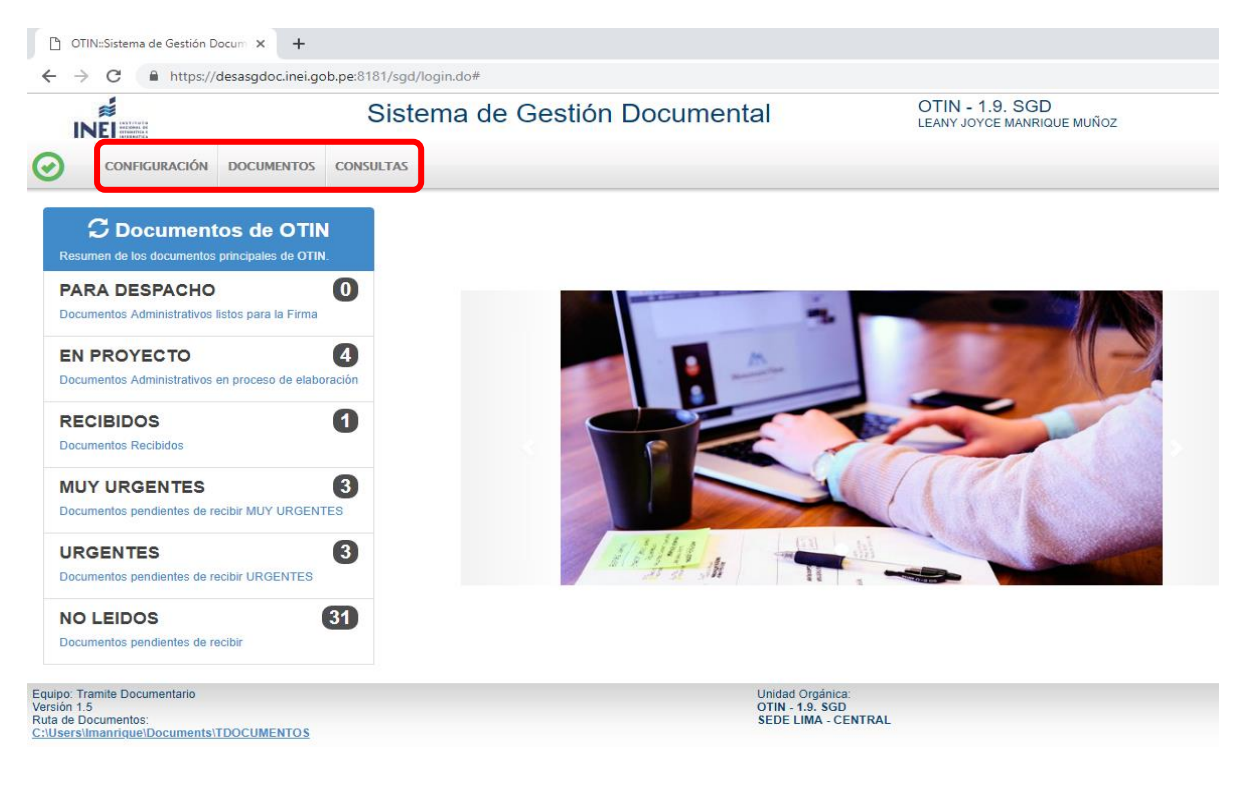

### **5.1. DOCUMENTOS**

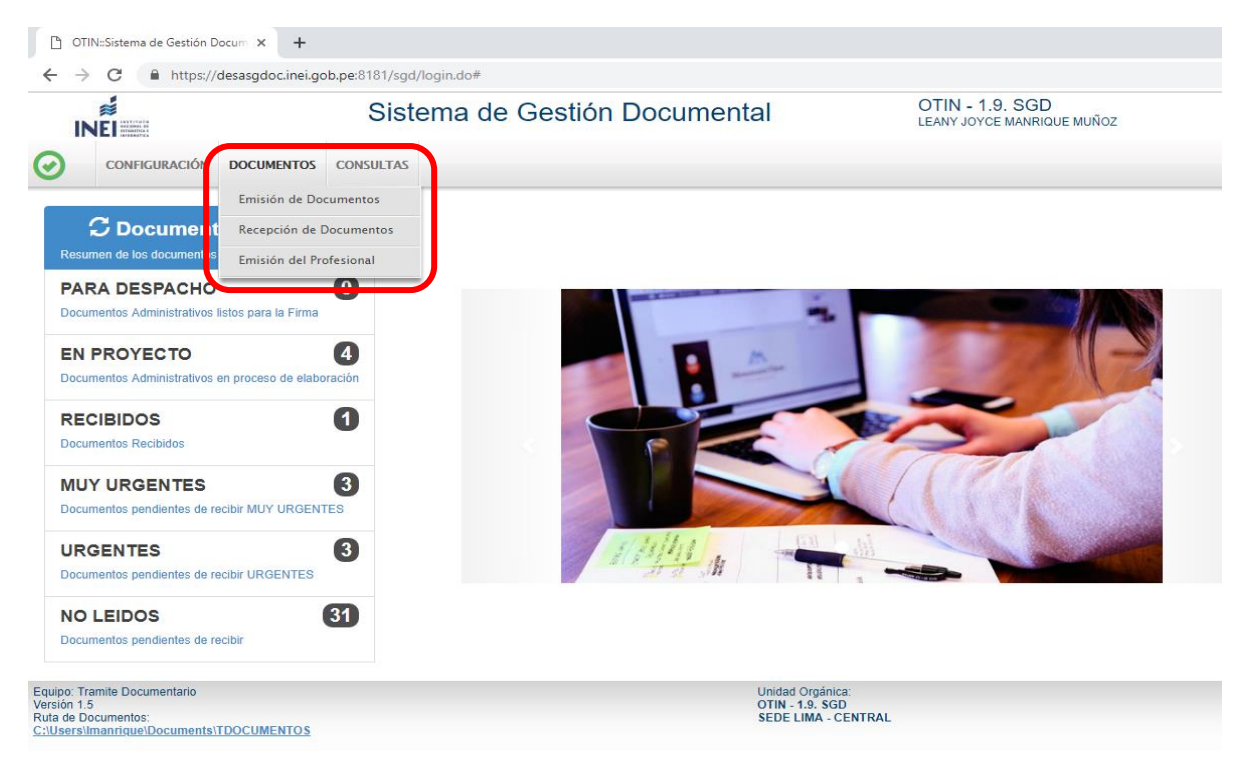

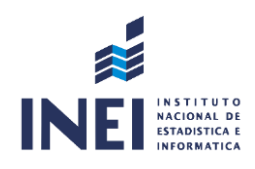

#### **5.1.1. Emisión de documentos**

Modulo que se utiliza para elaborar documentos administrativos pertenecientes a su dependencia. Estos llevarán la firma digital del funcionario a cargo. También servirá para realizar consultas, búsquedas y seguimiento de documentos creados y emitidos.

### **5.1.2. Recepción de documentos**

Módulo donde se encuentran los documentos que han sido enviados desde otras dependencias. Aquí se realiza la recepción de los documentos, consultas, búsquedas y seguimiento.

### **5.1.3. Emisión del Profesional**

Este módulo permite emitir documentos del profesional (personales), los cuales deberán llevar la firma del propio usuario. Además se pueden realizar consultas, búsquedas y seguimiento.

# **5.2. CONSULTAS**

Nos permite realizar seguimiento y reporte de emisión y recepción de documentos, los cuales pueden ser exportados a PDF y Excel.

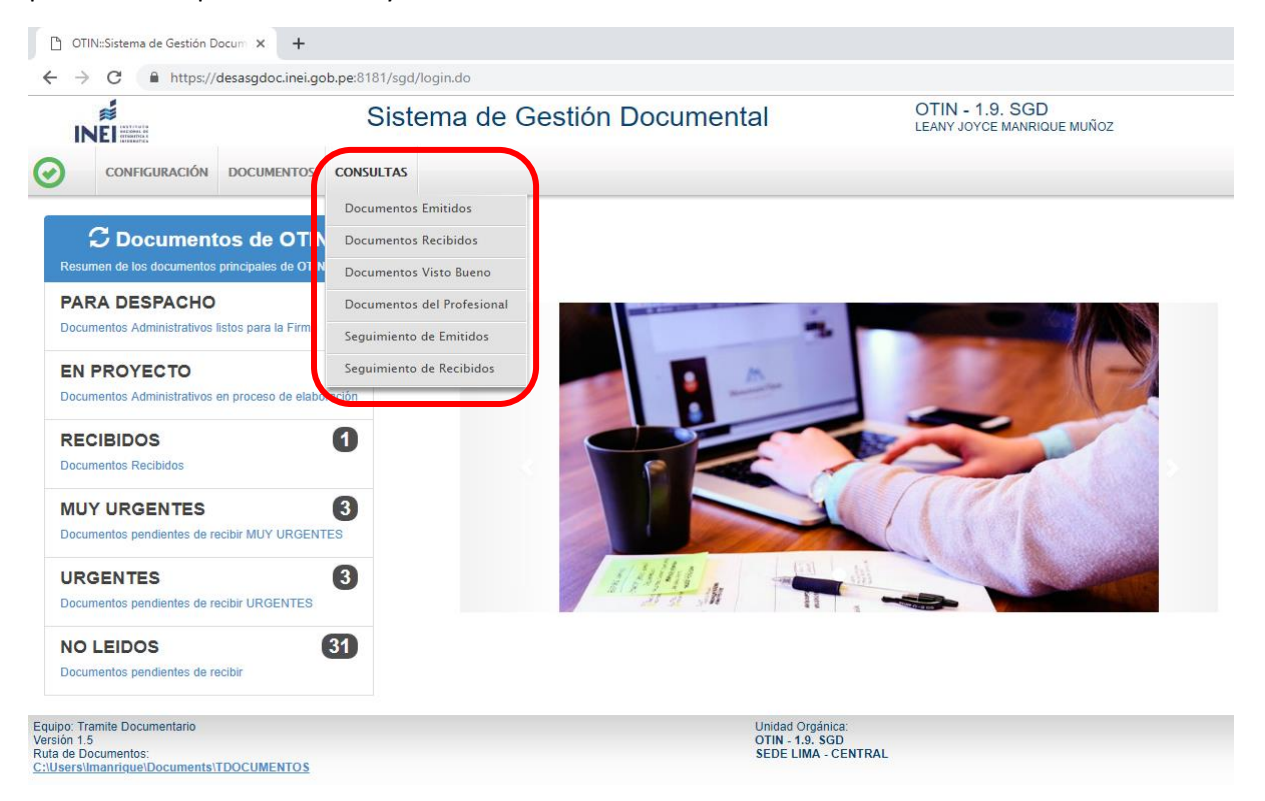

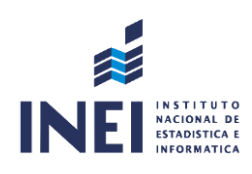

# **5. MENÚ RESUMEN**

Este módulo nos muestra el resumen de documentos que tenemos.

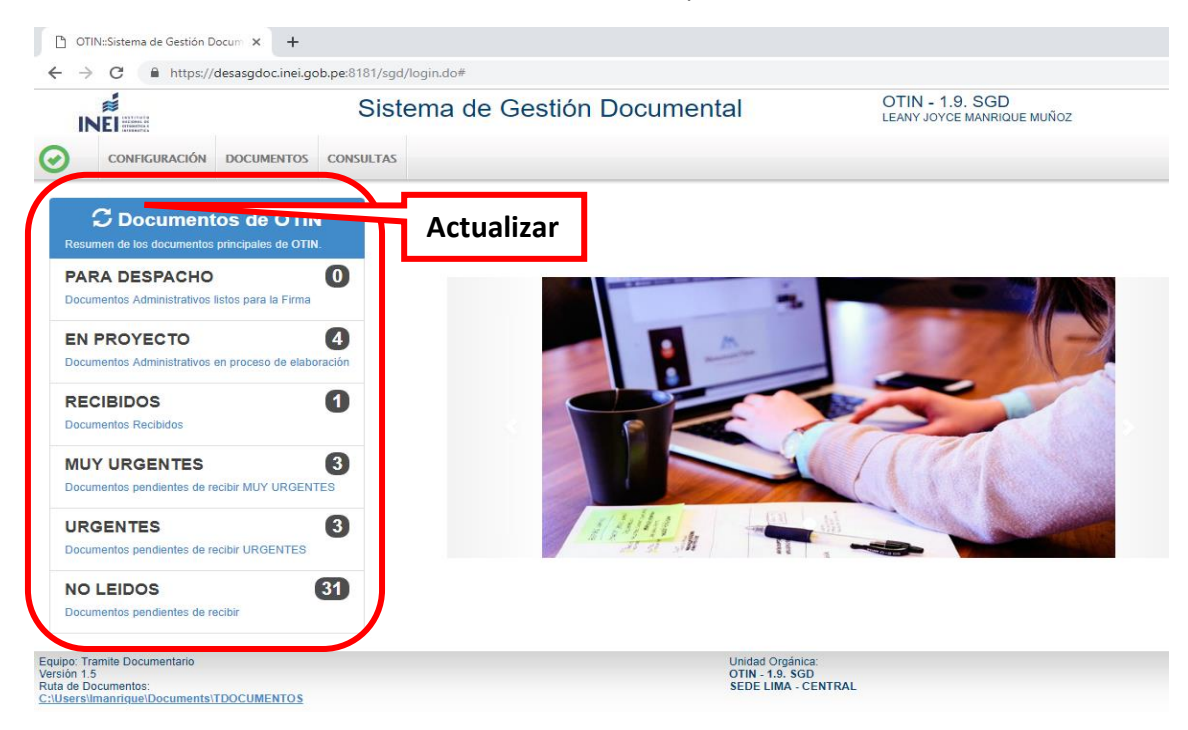

Tener en cuenta de que se debe de actualizar para visualizar los cambios.

- **a) PARA DESPACHO:** Aquí se encuentran los documentos que están listos para la firma y emisión.
- **b) EN PROYECTO:** Se encuentran los documentos que aún no han sido culminados y que aún pueden ser modificados.
- **c) NO LEÍDOS:** Se encuentran los documentos que no han sido recepcionados. Esta opción muestra la misma pantalla que la opción de "Recepción de documentos".
- **d) URGENTES / MUY URGENTES:** Estos documentos están incluidos en la bandeja de "No Leídos", pero cuentan con una prioridad de atención otorgada por el emisor del documento.
- **e) PENDIENTE/ PENDIENTE URGENTE / PARA SEGUIMIENTO:** Estos son los documentos que una vez recepcionados reciben estas etiquetas otorgadas por el propio usuario para un mayor seguimiento.